## EXAM REQUEST TAB QUICK REFERENCE GUIDE

### **THERE ARE TWO WAYS TO CREATE AN EXAM REQUIREMENT:**

o The Input box will appear and you may choose to give the Exam Requirement a name or use the default (example: ENGL 112 – T1 MJ or ENGL 112-1). Once you have given the requirement a name, click on <OK> Click <Add New> each time you want to add a new requirement  $\vert 1 \vert$ 

### **Option 1: From the "Exam Requirements" box, click <Add New> to add an exam requirement.**

- $\circ$  Click the Exam Requirement dropdown box and add the appropriate exam requirement. (Note: you may create a common exam requirement by attaching multiple sections to one exam requirement by selecting from the drop down list)
- o If you make a mistake in attaching a requirement to a section, you must either add a new requirement to choose from the drop down or delete the requirement and start again

- $\circ$  Select multiple sections, by holding down the <Ctrl> key.
- o While the sections are highlighted, click <Add New> from the Exam Requirements box to add a new Exam Requirement. This will attach the sections to the new exam requirement
- **Once you have created the exam requirements you can enter/change the following exam details from the right hand list:** 
	- $\Box$  Exam Duration Chose from drop down list (defaults to 3.0 hours)  $\Box$
	- on SISC.
	- you have a preference. Leave blank if you don't have a preference
	- $\Box$  Exam Notes The text box in the exam tab is only to be used for:  $\vert$  5
		-
		- Requests for map hooks
		- Request for MAC lab
		- Request for power
		- ONLINE EXAM (no location required)

#### **Option 2: Alternatively, you may select a section or multiple sections from the "Sections" box first, and then create the Exam Requirement**.

 $\Box$  Exam Time – The exam time is driven by the section time. You cannot change this  $\Box$  Suitabilities – Check the "computer lab" or "classroom" box under Suitabiliites if **E** Requesting the exam to be placed in restricted space  $-$  identify space 4 .

# **EXAM DETAILS**

#### **From the "Sections" box, select which sections you want to attach to the exam requirement** 2

**Important:** *Ensure that you have selected and are in the correct exam requirement before editing Exam Duration, Exam Type, Suitabilities and Exam Notes. (The exam requirement you are making changes to will appear in the top left hand corner of the box where you will make the exam detail changes).* • Once you have added your exam requirements, hit <Save> 6 .

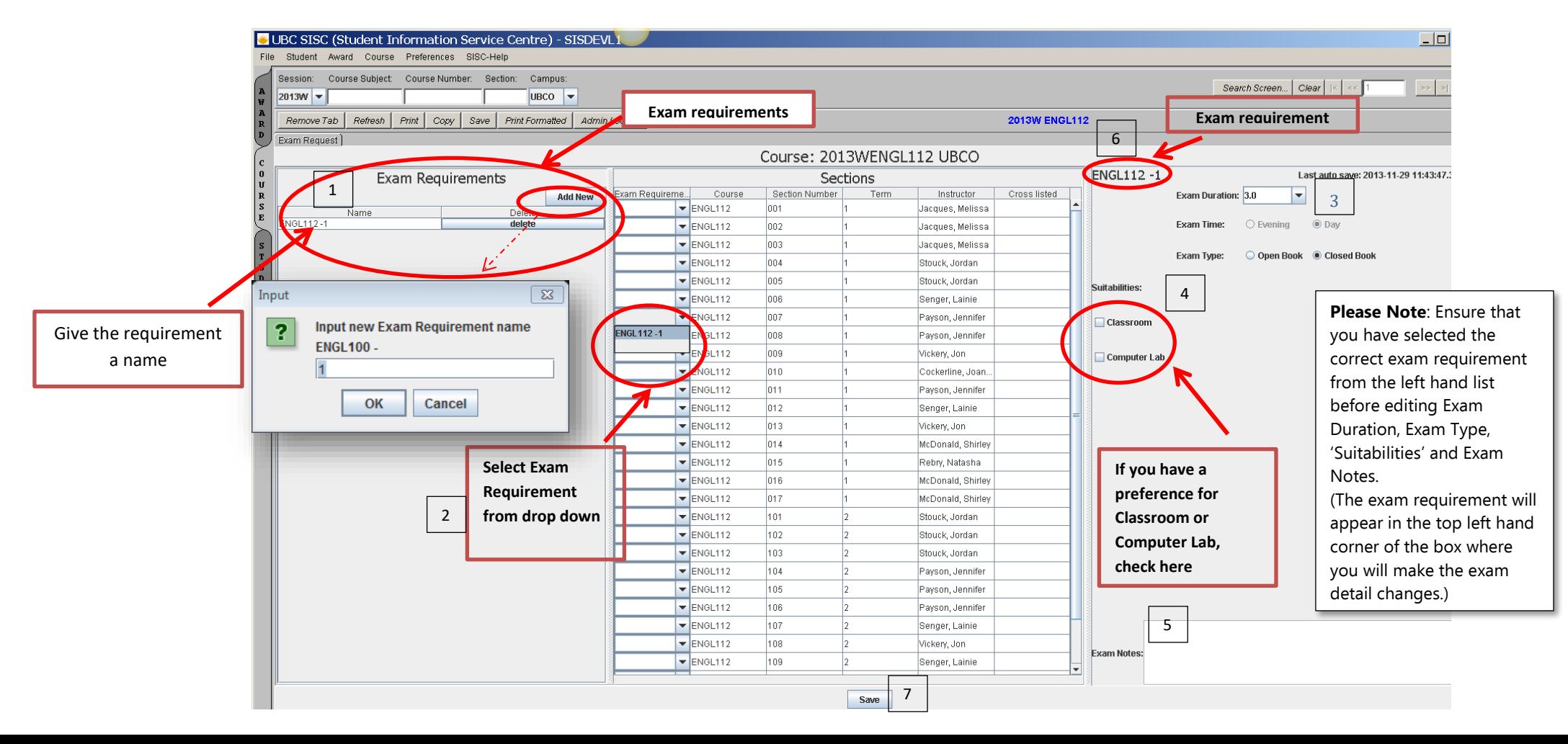